# 教学质量保障平台操作手册 (教学观摩活动)

## 一、教学质量保障平台登录

#### (一)电脑端登录

方式一:输入平台网址:https://jxzl.jwb.bnuzh.edu.cn,用户名和密码同数字京师·珠海。 方式二: 登录数字京师·珠海, 选择"全部应用—教学应用—教学质量保障平台"进入。

#### (二)手机端登录

手机微信中选择"北京师范大学(珠海)"企业微信,选择"教学质量保障平台"进入。

## 二、网页端操作流程

学校在开放观摩课期间或同行间开展听课学习交流时,可使用【同行评价】进行交流反馈, 现以教学观摩活动为例。

#### (一)选择观摩的课程

教师可通过以下三种方式进行操作选择要听取的观摩课程,分别为按听课申请记录选择观摩 课程、按课表听课及按条件听课,教师可通过任一方式进行课程选择。

#### 1.按听课申请记录选择观摩课程

步骤一:登录平台点击【质量监控】-【申请听课】-【申请记录】,此页面显示的为此次观 摩活动开放的所有课程。根据开课单位、教师姓名等筛选观摩的课程,点击课程信息后方的【预 约】/【评价】(课程未开始系统显示【预约】,课堂已开始系统则显示【评价】)。

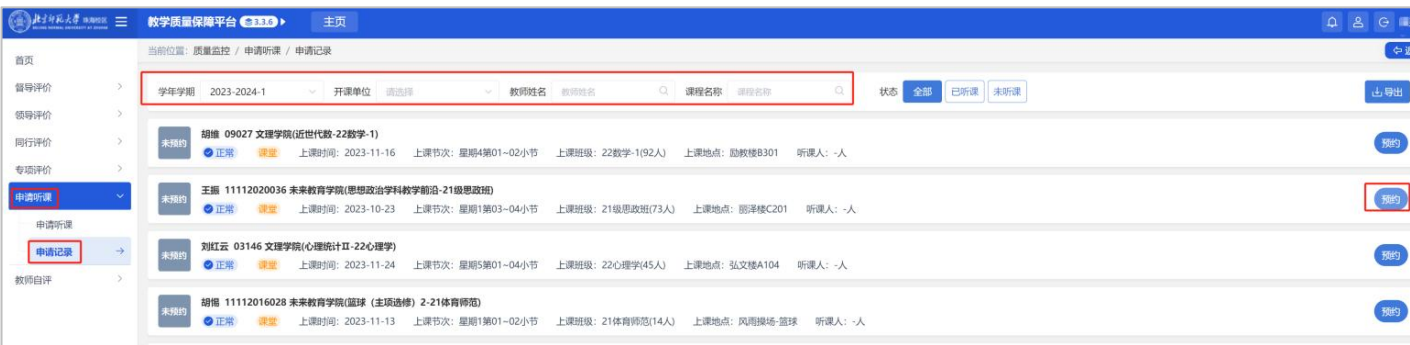

步骤二:根据听课情况选择听课节次,点击"确定"按钮,系统上方显示"听课成功",表 示该课程已添加至听课任务。如需取消则点击已预约课程后方的"取消预约"/"取消评价"按钮。

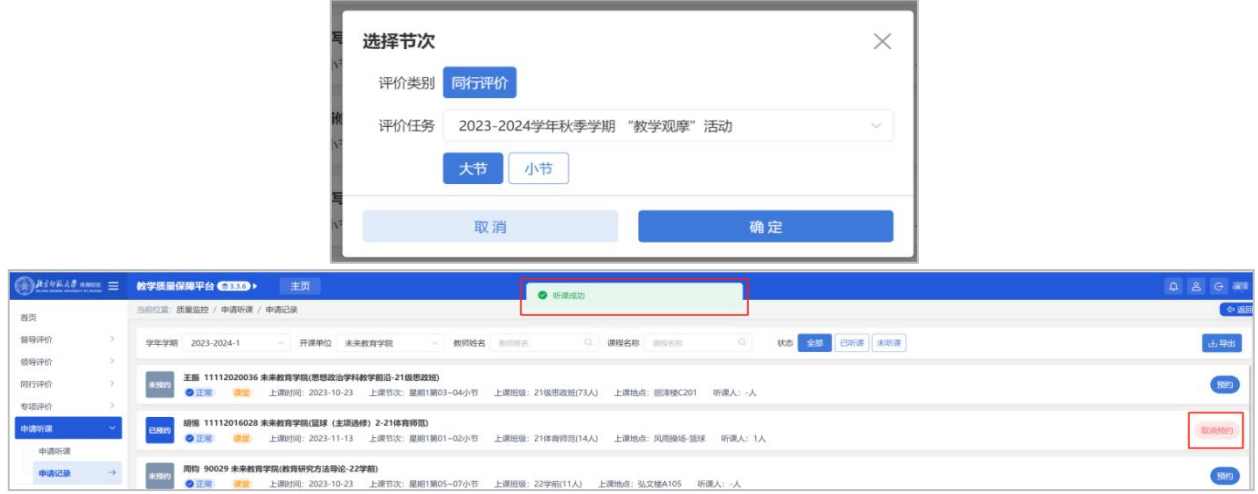

## 2.按课表听课

步骤一:教师登录,点击【质量监控】-【同行评价】-【听课评价】进入听课页面,选择点 击【课表听课】。

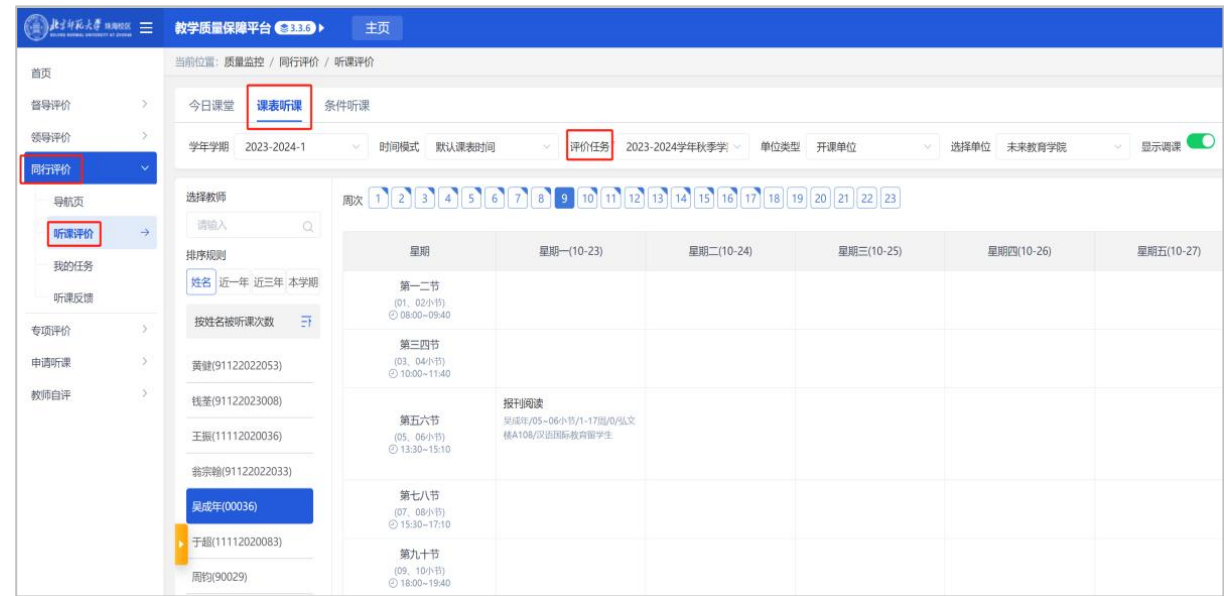

步骤二:筛选要听取的课程。选择菜单栏上方对应的评价任务,如 2023-2024 学年秋季学期 "教学观摩"活动,并根据开课单位、教师姓名等条件进行筛选。

步骤三:在右侧教师课表栏中选择对应听课的时间(周次及节次),申请为观摩课的课堂电 脑端已用橙色标记并在下方显示"申请被听课"。

鼠标移至要听取的观摩课程位置,点击【预约】/【评价】(课程未开始系统显示【预约】, 课堂已开始系统则显示【评价】)。根据听课情况选择听课节次,若为大节则直接点击【确定】, 如按小节则点击【按小节】,勾选节次后点击【确定】。

#### 教学质量保障平台操作手册(教学观摩活动)

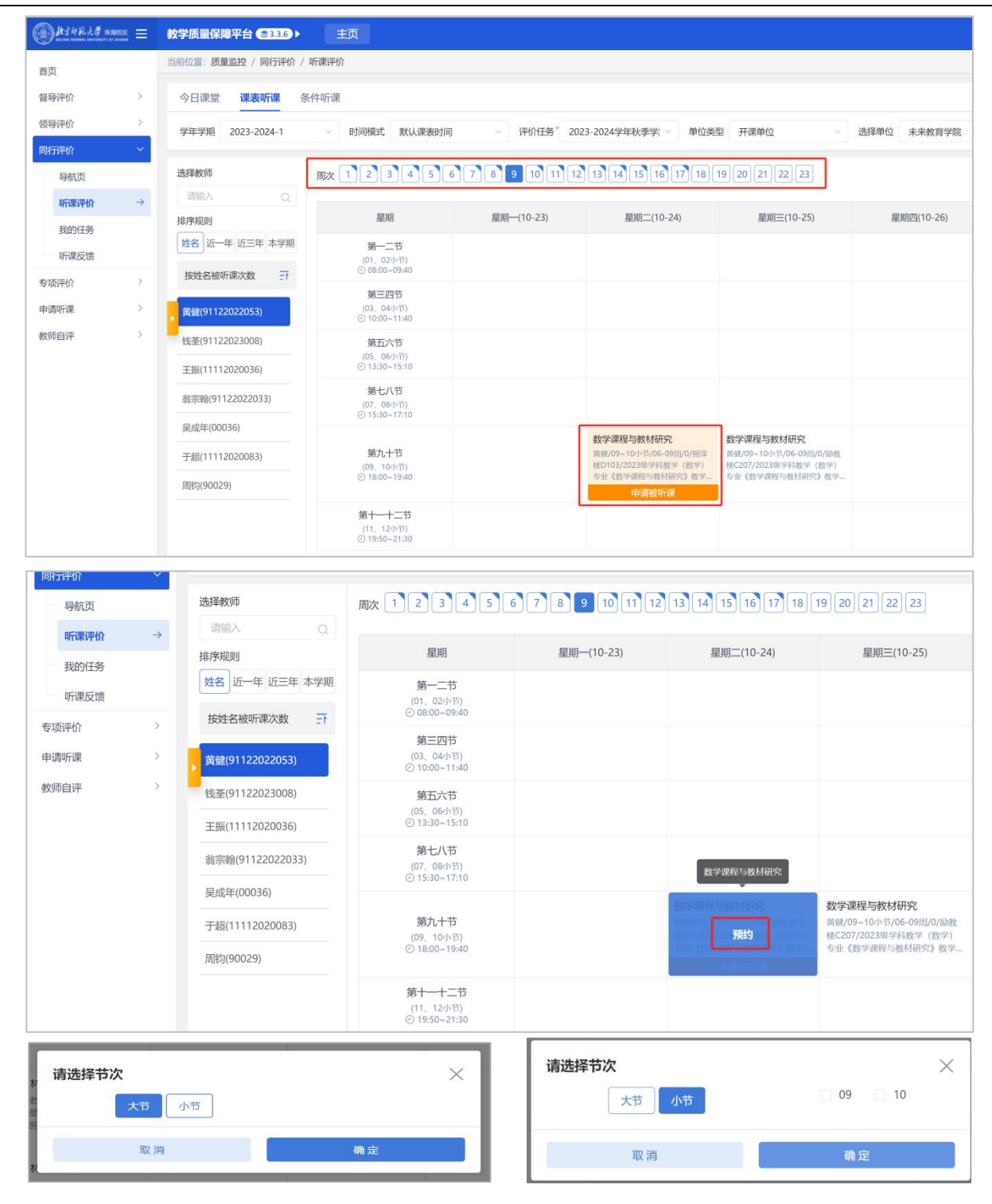

注意事项:取消预约可将鼠标移动至已预约的课程,点击【取消预约】/【取消评价】或者在 【我的任务】菜单中取消。

## 3.按条件听课

步骤一:登录平台点击【质量监控】-【同行评价】-【听课评价】进入预约听课页面,选择 点击【条件听课】。

步骤二:选择条件,可按课程名称、教学楼、上课地点等条件进行筛选(可点击右边"更多" 显示更多筛选条件),选择列表中要听的课程,点击右边【选择课堂】。

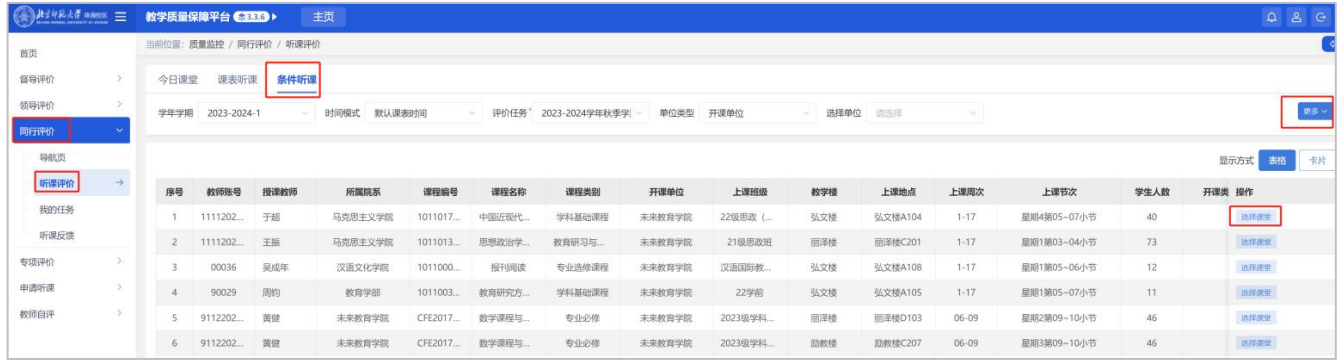

步骤三:根据观摩课开放的时间选择对应的听课周次、节次,如按小节预约则点击【按小节】, 勾选节次后点击【确定】。

注意事项: 取消预约则点击【我的任务】听课记录列表中选择课程后方的【取消听课】即可。

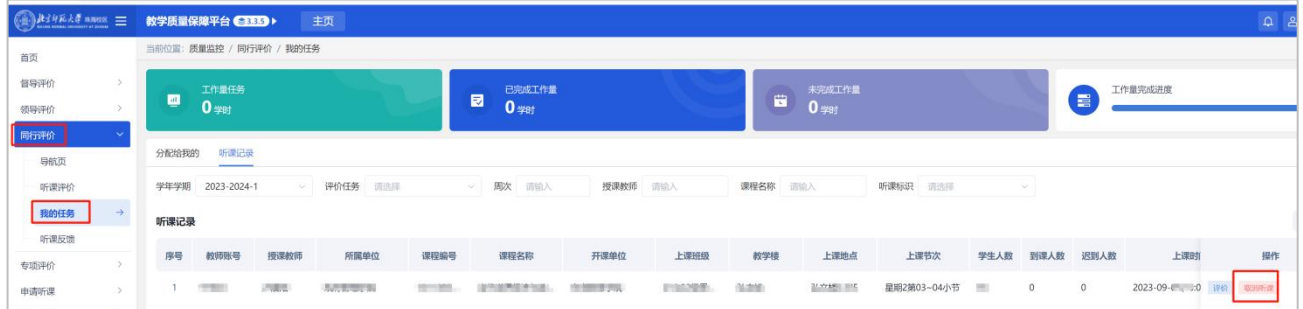

### (二)填写教学观摩课听课记录表

若课程已上完,按上述【按课表听课】和【按条件听课】的操作步骤,选取对应听取的课程 可直接进行评价。若为预约听课,选择同行评价菜单栏"我的任务"进行评价。

步骤一:登录平台点击【质量监控】-【同行评价】-【我的任务】,点击对应预约课程后面 的【评价】按钮,记录听课情况。

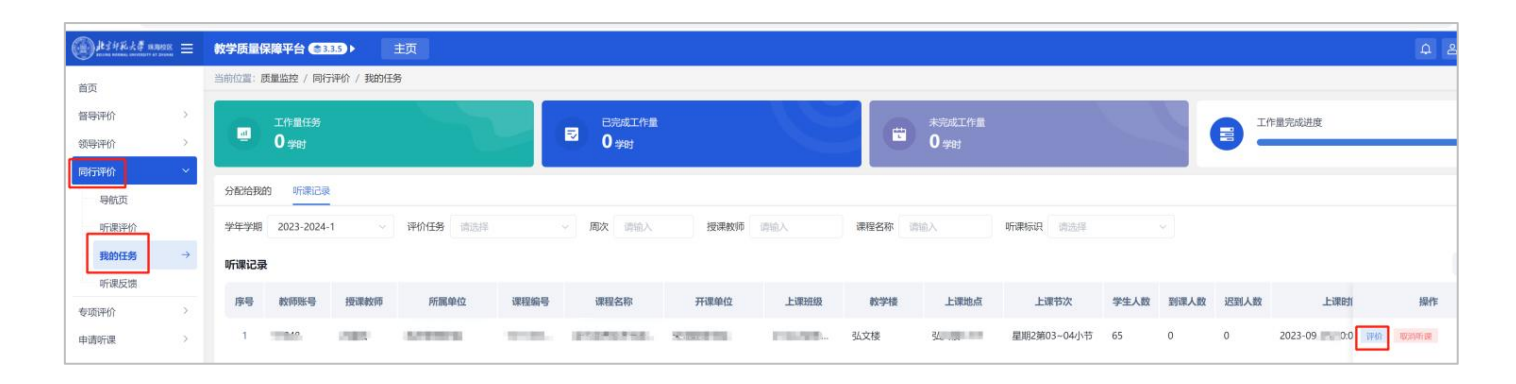

教学质量保障平台操作手册(教学观摩活动)

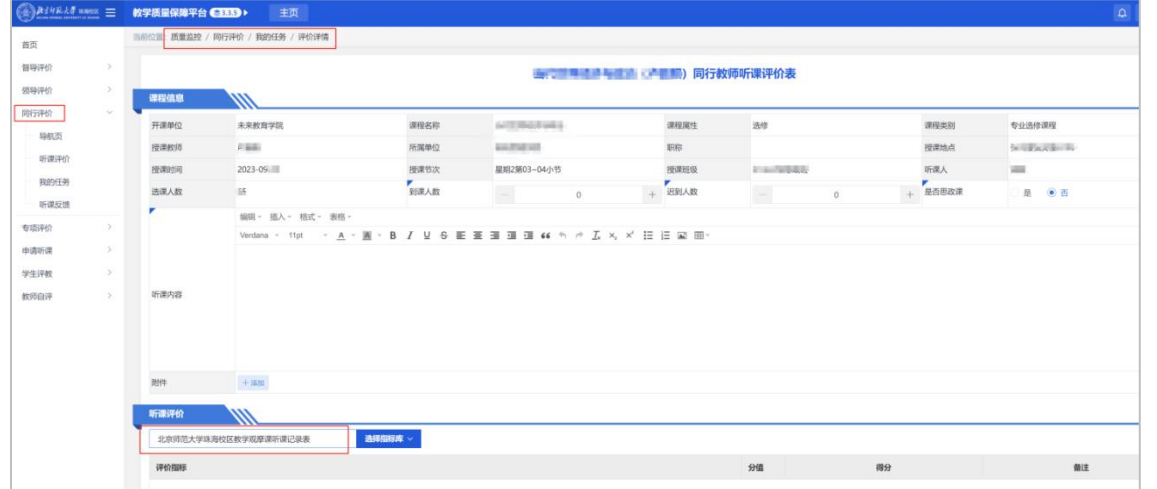

如需给任课教师具体的反馈意见,则填写评价表最下方的【听课反馈】(也可不填),完成 后点击【提交】。(注意:当前时间在评价时间范围内才可评价)

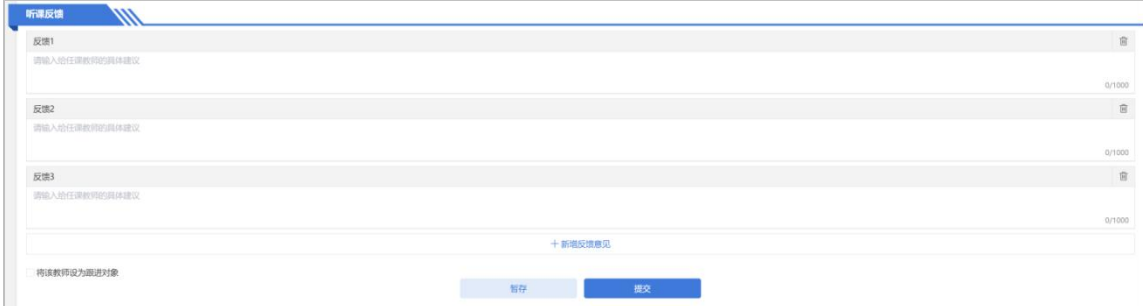

## 三、手机端操作流程

手机端登录:手机微信中选择"北京师范大学(珠海)"企业微信一"教学质量保障平台"。

### (一)选择观摩的课程

手机端可通过以下两种方式选择要听取的观摩课程,分别为按课表听课和按条件听课。

## 1.按课表听课

步骤一:进入手机端页面点击【同行评价】一【课表听课】,选择对应的任务,点击【进入】。

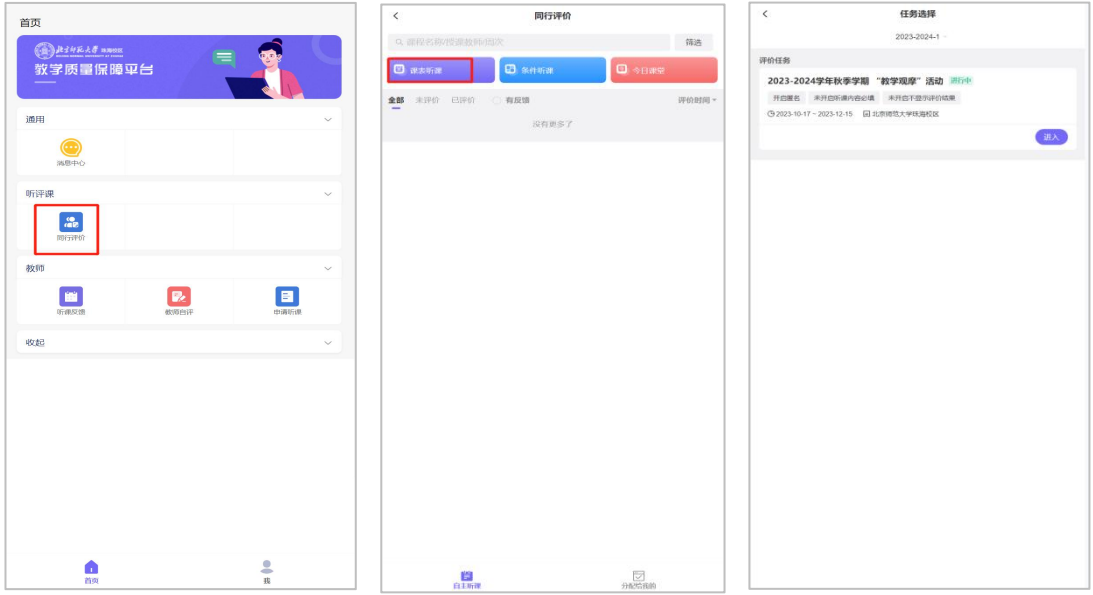

步骤二:根据观摩课的开放情况进行条件筛选,如周次、开课单位、教师、节次模式等选择 要听取观摩课程,申请为观摩课的课堂手机端已用紫色标记并在下方显示"申请被听课"。

点击【预约】/【评价】(课程未开始系统显示【预约】,课堂已开始系统则显示【评价】)。 根据听课情况选择听课节次,如按小节则点击【按小节】,勾选节次后点击【确定】。如果需要 立即进行评价则点击【立即评价】,如不需要则点击【返回首页】或【返回上一级】。

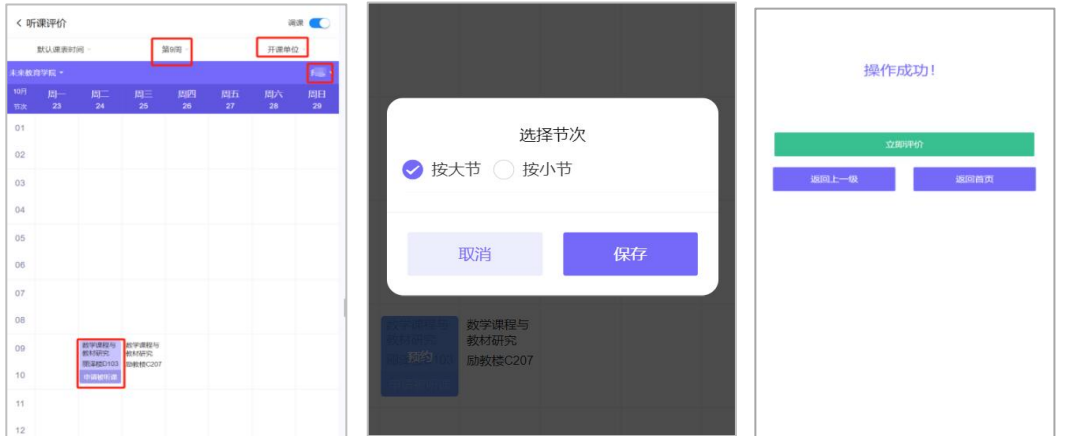

注意事项:取消预约可在课表选择界面将已预约的课程点击【取消预约】或者在【同行评价】

菜单中取消。

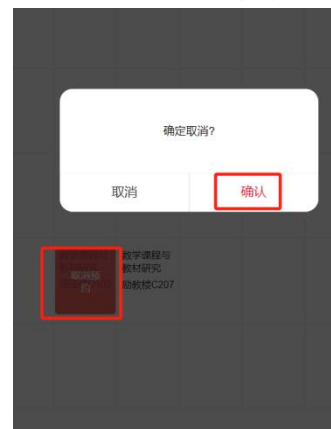

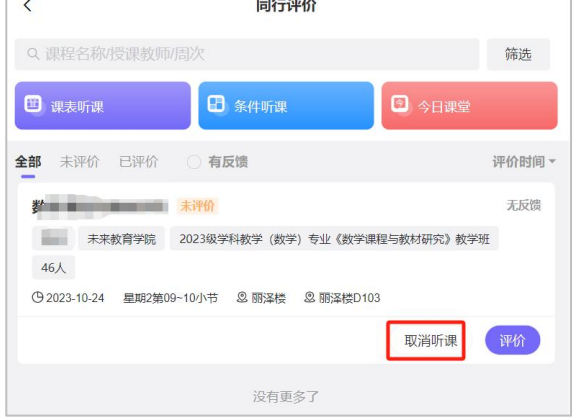

2.条件听课

步骤一:进入手机端页面点击【同行评价】—【条件听课】,根据教学观摩课程开放的情况 进行条件筛选,点击【筛选课堂】。

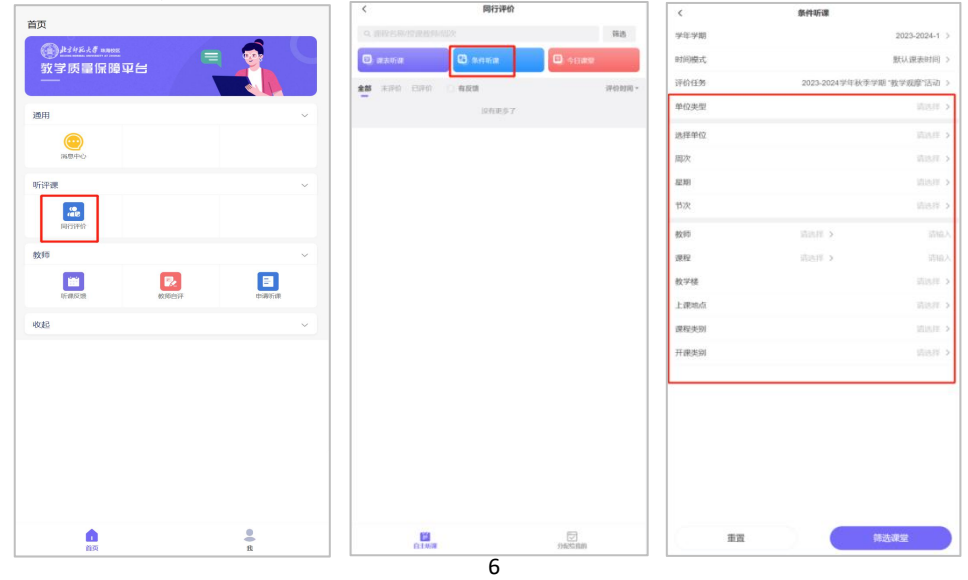

步骤二:从筛选列表中选择要听取的观摩课,点击【选择课堂】。根据听课情况选择听课周 次、节次,若为大节则直接点击【保存】,如按小节则点击【按小节】,勾选节次后点击【保存】。 如果需要立即进行评价则点击【立即评价】,如不需要则点击【返回首页】或【返回上一级】。

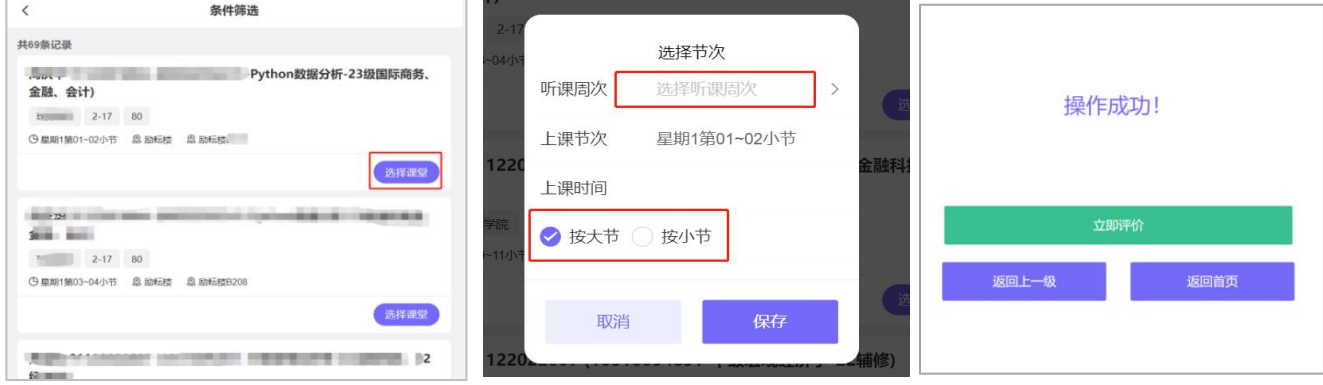

## (二)填写教学观摩课听课记录表

若课程已上完,可按上述【听课评价】步骤选取对应听取的课程可直接进行评价。若为预约 听课,按以下步骤操作:

步骤一:进入手机端之后,点击【同行评价】,点击对应预约课程后面的【评价】按钮,记 录听课情况。

步骤二 : 选择指标库名称,填写对应的信息,如是否思政课、到课人数等,点击 课内容,点击 网络填写的内容或点击【保存】。如需上传附件则点击【新增】按钮上传文件, 填写完对应的信息后点击【开始评价】。

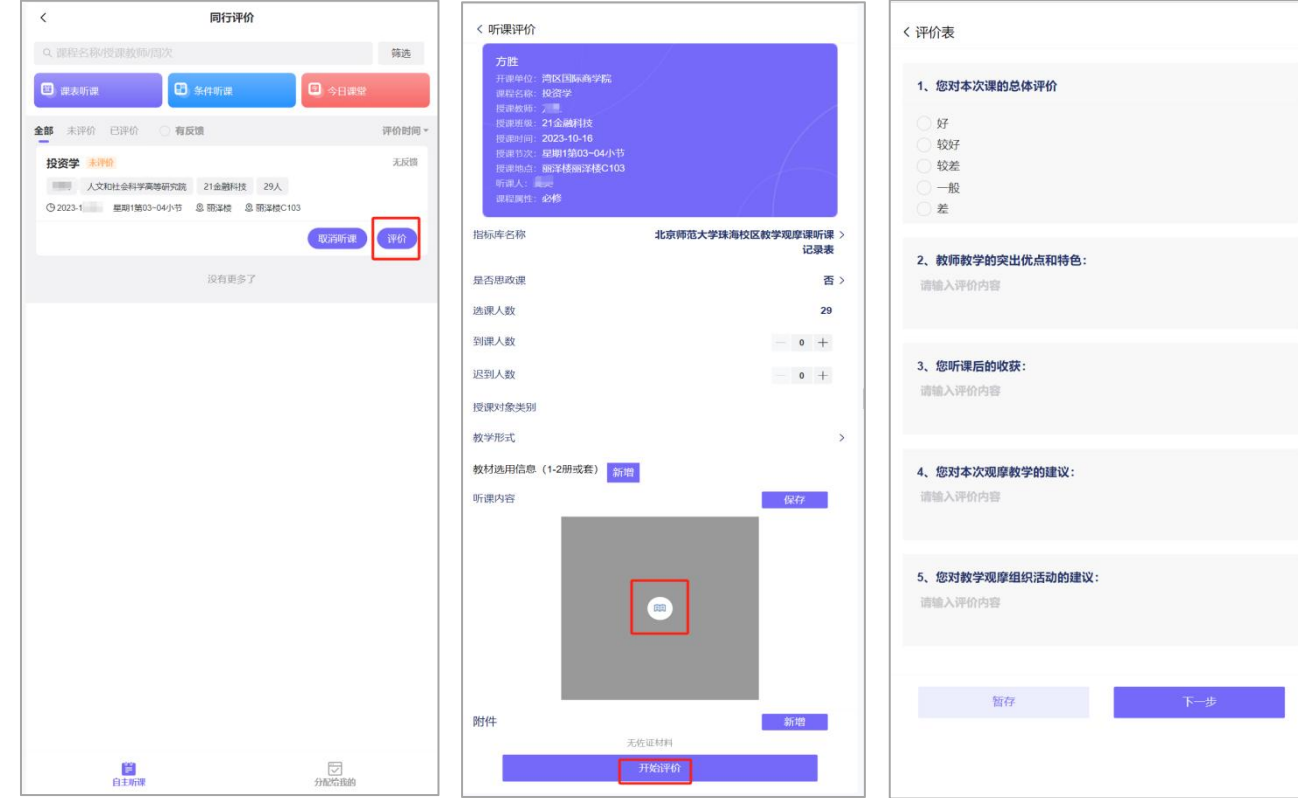

步骤三:填写评价表之后,点击【下一步】。如该课堂需要与老师进行反馈沟通,可填写听 课反馈,听课反馈有多条时,可点【新增】增加听课反馈;如无需反馈则不填写,完成后点击【提  $\Gamma$ 交】。

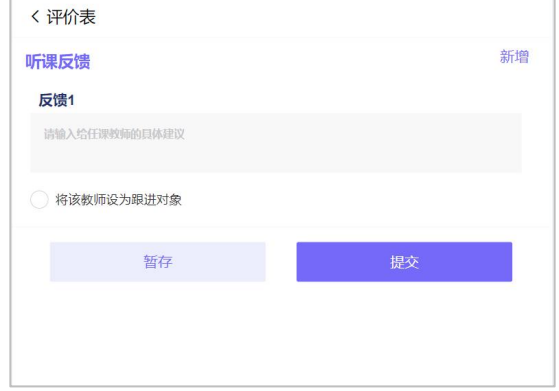

## (三)听课反馈

前提条件:同行评价填写了【听课反馈】,且听课评价已通过审核(如开启审核),教师对 同行的听课反馈进行回复。

步骤:登录手机端,点击【同行评价】-【反馈】。如需回复教师的反馈可再次填写,点击【提 交】。如不需要,则点击【结束反馈】。

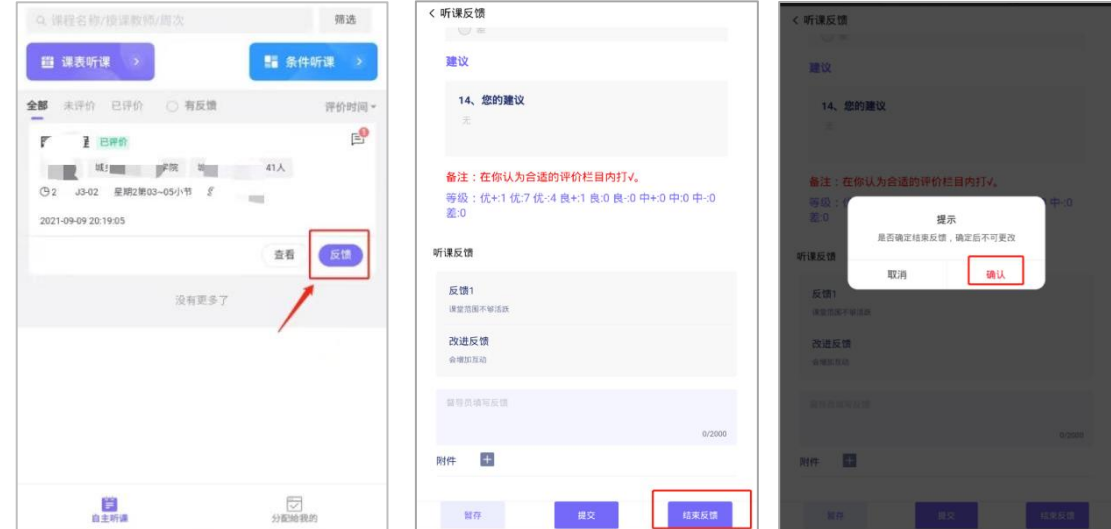